# SALTO E&T website User manual for applicants

salto-et.net

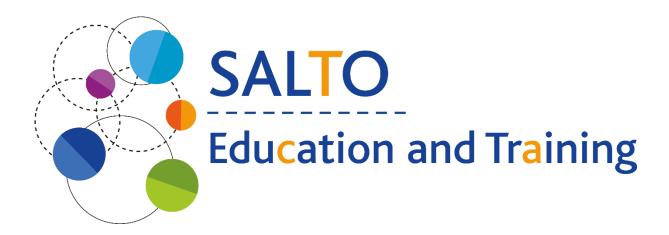

# Table of contents

| 1.  | Aims  | Aims and objectives of the TCA Resource Centre |    |  |  |  |
|-----|-------|------------------------------------------------|----|--|--|--|
| 2.  | Befo  | Before use                                     |    |  |  |  |
| :   | 2.1.  | Video tutorials                                | 4  |  |  |  |
| 3.  | Stru  | cture of SALTO E&T platform                    | 5  |  |  |  |
| 4.  | Regi  | stration, profile                              | 7  |  |  |  |
| 5.  | Log   | in and log out                                 | 11 |  |  |  |
| į   | 5.1.  | Log in                                         | 11 |  |  |  |
| į   | 5.2.  | Log out                                        | 11 |  |  |  |
| 6.  | Requ  | uest new password                              | 12 |  |  |  |
| 7.  | Char  | nge password                                   | 13 |  |  |  |
| 8.  | Activ | Activities                                     |    |  |  |  |
| 8   | 3.1.  | Events                                         | 15 |  |  |  |
| 8   | 3.2.  | National TCA                                   | 19 |  |  |  |
| 8   | 3.3.  | Long - Term Activities (LTA)                   | 20 |  |  |  |
| 8   | 3.4.  | Research type activity – RT-LTA                | 21 |  |  |  |
|     | 8.4.2 | 1. RT-LTA Outcomes                             | 22 |  |  |  |
| 9.  | Sear  | ch Activities                                  | 23 |  |  |  |
| 10. | Follo | owing activities                               | 25 |  |  |  |
| 11. | Cale  | ndar                                           | 26 |  |  |  |
| 12. | TCA   | Participant application                        | 29 |  |  |  |
|     | 12.1. | Application process                            | 29 |  |  |  |
|     | 12.2. | My applications                                | 33 |  |  |  |
|     | 12.3. | Sending National Agency                        | 35 |  |  |  |
|     | 12.4. | Event evaluation – short term                  | 38 |  |  |  |
|     | 12.5. | Event follow up – long term                    | 40 |  |  |  |
| 13. | Outo  | comes                                          | 43 |  |  |  |
| 14. | Noti  | fications                                      | 44 |  |  |  |
|     | 14.1. | Notification settings                          | 45 |  |  |  |
| 15. | New   | /s                                             | 47 |  |  |  |
| :   | 15.1. | Share news                                     | 48 |  |  |  |
|     | 15.2. | Search news                                    | 49 |  |  |  |
| 16. | Glos  | sary                                           | 50 |  |  |  |
| 17. | FAQ   |                                                | 51 |  |  |  |
|     | 17 1  | Applicants                                     | 52 |  |  |  |

# 1. Aims and objectives of the TCA Resource Centre

The EC established the SALTO Education and Training TCA Resource Centre in 2018.

The aims of the TCA Resource Centre are to

- **provide all information** about training and cooperation activities (TCAs) at one place, in the IT platform (<a href="https://salto-et.net/">https://salto-et.net/</a>);
- provide user friendly, collaborative online site where users can manage their applications;
- offer (learning and informative) materials; user manual including FAQs, outcomes of realised TCAs;
- explore research needs and execute studies.

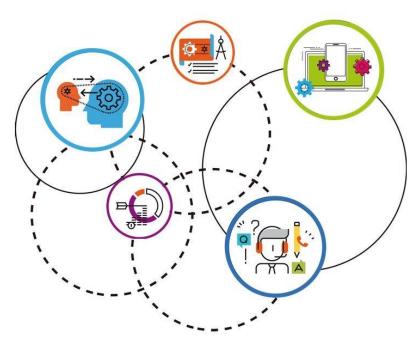

1. Figure: Aims and objectives of TCA RC

The development of the SALTO E&T website is an ongoing, step-by-step process.

## 2. Before use

There are preferred devices and a browser to use the SALTO E&T website.

The platform works best with the newest version of Google Chrome (1920x1080 or 1366x720 resolution), however other browsers could be applied as well. When working on the site via Google Chrome, all operations systems (Windows, Linux etc.) are welcome. The responsive development of the site can thus be used well from mobile devices too. However, it is recommended to use devices with wider screens: computers, laptops, and tablets.

# 2.1. Video tutorials

The following tutorial videos guide applicants through the core Platform functions. Click on the pictures to start the videos.

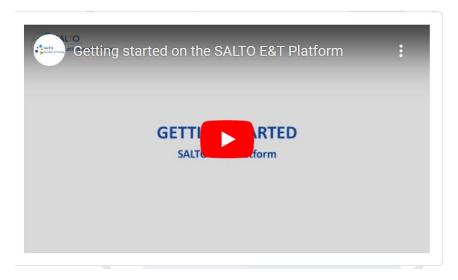

Getting started on the SALTO E&T Platform

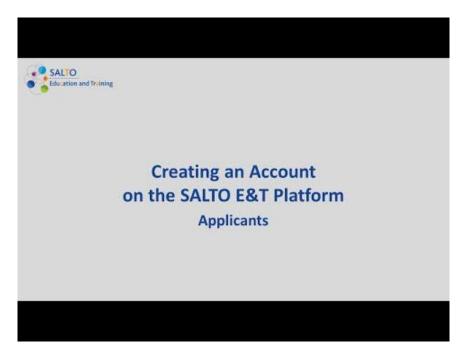

Creating an account on the SALTO E&T Platform

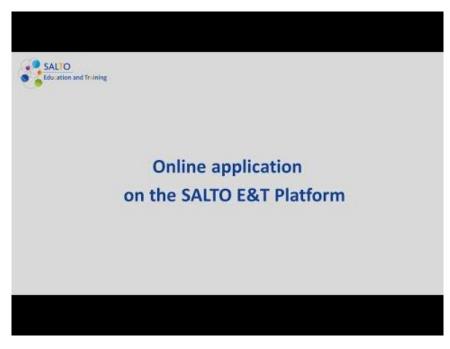

Finding and applying to TCAs on the SALTO E&T Platform

# 3. Structure of SALTO E&T platform

After **opening** the <a href="https://salto-et.net">https://salto-et.net</a> **platform**, the **"Welcome page"** will **appear** on the screen (see 2.Figure. Welcome page).

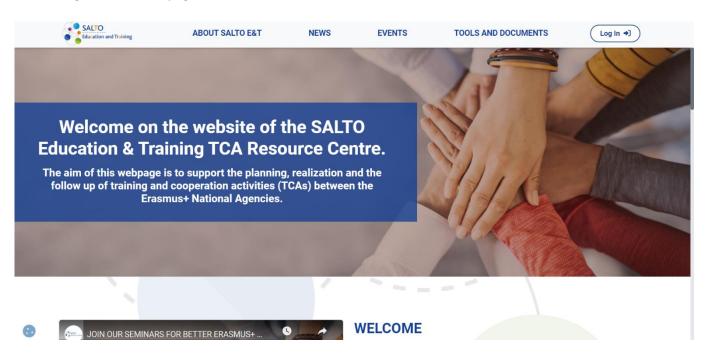

2. Figure: Welcome page

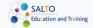

**ABOUT SALTO E&T** 

NEWS

**EVENTS** 

**TOOLS AND DOCUMENTS** 

Log In →

3. Figure: Menu

#### About Salto E&T:

- o The TCA Resource Centre: general information / about us
- Institutions in E&T: National Agencies, SALTO Resource Centres, European Commission
- <u>Colleagues and contacts</u>: SALTO Education and Training TCA Resource Centre contacts
- o Frequently Asked Questions
- News: News for Visitors, Applicants
- <u>Events</u>: Show activities in card (Open, Actual, Past, All events) list and calendar view, event search, My applications menu (menu item after login)
- Tools and Documents:
  - Activity outcomes: searchable collection of the TCA, RT-LTA outcomes
  - o **Erasmus+ documents**: Erasmus+ documents for beneficiaries
  - Glossary: short definitions of TCA-related terms, including terms of the Analytics module
- Log in: a user menu is accessible after logging in
  - User authority: "Applicant"
  - Sending National Agency/National Erasmus+ Office name: selected at registration, click on it and the general email address of the Sending National Agency/National Erasmus+ Office will appear on the profile page.
  - o "<u>User name</u>" menu item: takes you to the editable profile interface, where you can also change your password.
  - It is important to note that once registered, the following fields cannot be changed: Email, Username, Sending National Agency/National Erasmus+ Office (NEO). If you need to change any of this information, please contact us at info.tca-rc@tpf.hu.
  - My applications: list of TCAs for which you have created or submitted an application, editing and viewing interface for application forms, editing and viewing interface for Evaluation and Follow up forms
  - o <u>My followed activities</u>: list of followed activities with export option
  - <u>Notification settings</u>: interface for setting personalised notifications
  - Log out
- Bell icon (logged in users):
  - <u>Notifications</u>: role-based notifications and personalised notifications and reminders can be found here
  - Notification settings: interface for setting personalised notifications

# 4. Registration, profile

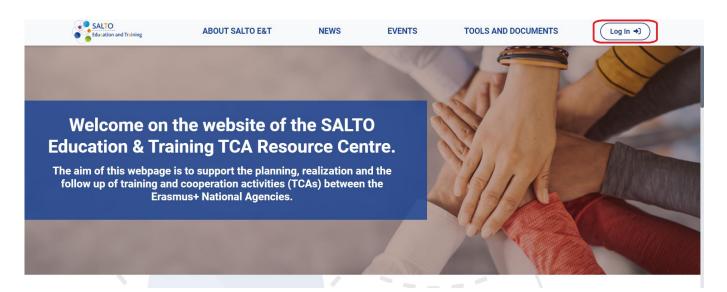

4. Figure: Welcome page - Log in

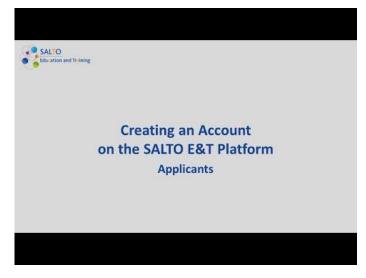

**Tutorial video** (click on the photo to watch)

To create a user account, click on the "Log in" button (https://salto-et.net/login) in the top right corner of the SALTO E&T TCA platform (see figure 4) and then on the "Create Account" button (https://salto-et.net/login/registration) (see figure 5). There are three sections to complete: "Applicant Details", "Organisation" and "Permission".

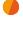

<u>Important</u>: SALTO E&T TCA RC only creates accounts for staff working in National Agencies and National Erasmus+ Offices (NEOs), as indicated in the text at the top of the registration interface. If you do not work in a National Agency / National Erasmus+ Office, please register via the website.

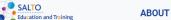

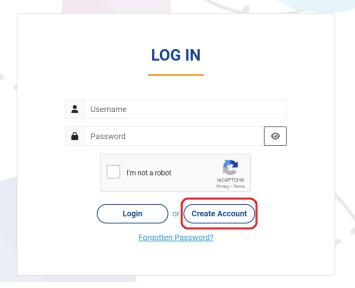

5. Figure: Create account

Fill in all required fields (required fields are marked with an asterisk) and other relevant fields. Tick

the checkboxes in the permissions and then the reCAPTCHA then click on the "Create Account" button at the bottom of the page to create the user account (see figure 6).

Please note that the fields Email, Username and Sending National Agency/National Erasmus+ Office (NEO) cannot be changed after registration. If you still need to change these details, please contact us via info.tca-rc@tpf.hu.

Important: When selecting the Sending National Agency/National Erasmus+ Office (NEO), there are two aspects to consider. Country code: Sending National Agency/National Erasmus+ Office (NEO) is always the National Agency/National Erasmus+ Office (NEO) of the country where you live/work.

Number (if there are more than one NAs with the same country code, e.g. BE01, BE02, BE03): The sector in which the institution you represent operates (adult education (AE), vocational education and training (VET), higher education (HE), school education (SE)). The list of National Agencies can be found <a href="here">here</a> and the list of National Erasmus+ Offices <a href="here">here</a>.

Important: The password must be at least 8 characters long and must contain at least one number, one uppercase and one lowercase character. In addition, it is important that the password does not contain special characters or symbols.

#### I AM AN APPLICANT

#### Fill out the registration form below

Are you a professional working in School Education, Higher Education, Vocational Education and Training or Adult Education? Please fill out the registration form below, to apply to TCAs through the SALTO E&T TCA Platform.

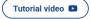

## I AM A TCA OFFICER OR NA/SALTO/NEO STAFF MEMBER

#### Request a user account

Please choose an option

Are you working in a National Agency or National Erasmus+ Office that coordinates the Erasmus+ Programme in your country? Please request a user account by filling out this form. Our team will review your submission and create the account shortly.

#### **APPLICANT DETAILS**

Please note that the Email, Username and Sending National Agency/National Erasmus+ Office (NEO) fields cannot be modified after registration. First name Last name Email Username Password \* Confirm Password \* 0 0 Contact number Sex \* +123456789 Please choose an option Select the right Sending National Agency (NA)/ National Erasmus+ Office (NEO) based on: • Country code (Belgium e.g. BE) Your country of residence or work. 6 • Number (if there are more than one NAs with the same country code, e.g. BE01, BE02, BE03): The sector of your represented institution. Refer to the list of National Agencies <u>here</u> and the list of National Erasmus+ Offices <u>here</u>. Country of residence Sending National Agency / National Erasmus+ Office (NEO) \*

Please choose an option

#### **ORGANISATION**

| Organisation *                                                                                                    |                                                                                                    |
|----------------------------------------------------------------------------------------------------|----------------------------------------------------------------------------------------------------|
|                                                                                                    |                                                                                                    |
| Please find more information on PIC <u>here</u> an                                                                                                    | nd on OID <u>here</u> .                                                                                                    |
| Does your organisation have a PIC/OID number? *                                                                                                    | PIC/OID number                                                                                                    |
| Please choose an option                                                                                                    |                                                                                                    |
| Country *                                                                                                    | City *                                                                                                    |
| Please choose an option                                                                                                    | Please choose an option                                                                                                    |
| ZIP code *                                                                                                    | Street *                                                                                                    |
| Street number *                                                                                                    | Website                                                                                                    |
| Sector*                                                                                                    |                                                                                                    |
| Please choose an option                                                                                                    |                                                                                                    |
| COOKIES  We use cookies on your browser to optimize site funct login and password). You can read our Cookie policy by                                                                                                    | cionality and provide service based on your preferences (e.g. remembering your nere.                                                                                                    |
| GDPR                                                                                                    | ☐ I understood.                                                                                                    |
| 2016/679 (General Data Protection Regulation, GDPR),<br>Act CXII of 2011 on the Right of Informational Self-Det<br>the data processor's and your employer's legitimate in<br>obligations regarding Education and Training TCA mar | the Tempus Public Foundation in compliance with the Regulation (EU), the Regulation (EU) 2018/1725 Article 5 (1) (d) and the Hungarian legal basis, termination and on Freedom of Information. The data processing is based on terest (see GDPR Art. 6 1/f) as the processing is necessary for their contractual nagement. These obligations state the duty of creating a network between the e contribution of their competent employees. You have numerous rights in twacy Notice here. |
| ADULT                                                                                                    | ☐ I understood.                                                                                                    |
| ADULT                                                                                                    |                                                                                                    |
| Please confirm that you are over 18 years old.                                                                                                    | ☐ Lunderstood.                                                                                                    |
| ır                                                                                                    | m not a robot reCAPTCHA Privacy - Terms                                                                                                    |
| ⟨ Back to Login                                                                                                    | Create Account                                                                                                    |

6. Figure: Registration form

After registration, a system notification will be sent to the email address you have provided to confirm your registration. Please check all folders, including the Spam folder. The notification will come from the sender Salto-et.net <info@salto-et.net> with the subject "Activation of registration".

Until the user clicks on the activation code, their account is inactive, and they cannot log in to the interface. By clicking on the activation link you can finalise your registration, after which you can log in to the site and use all the site's features.

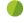

If the registration email was not received, the applicant should contact the TCA Resource Centre (<a href="mailto:info.tca-rc@tpf.hu">info.tca-rc@tpf.hu</a>).

Once logged in, the username will appear in the place of the "Log in" button, which will bring up the user menu. The top menu item is the profile menu, marked with the user's name, which can be clicked to access the profile editing interface.

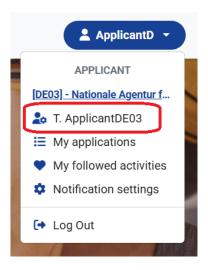

7. Figure: User menu- Profile

In this page the **user can edit the profile's data**, however the **Username**, the **Email** and **Sending National Agency/National Erasmus+ Office cannot be changed**. All the required fields are marked with an asterisk \*. After **clicking** on the **"Save profile" button** the **modifications** will be **saved**.

# 5. Log in and log out

# 5.1. Log in

The registered user can navigate to the **Login interface by clicking on the "Log in" button** in the top right corner (see figures 4-5.).

You can access the interface using the username and password, and by ticking the reCAPTCHA. Once logged in, you can access the full content and functions of the site.

# 5.2. Log out

If the **user** wishes to **log out**, they can do so by **clicking on the "Log Out" button** located at the **bottom of the User menu** (see figure 8).

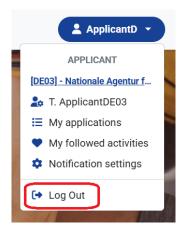

8. Figure: Log out

# 6. Request new password

In case of a forgotten password, clicking on the "Forgotten Password?" button at the bottom of the "Log in" interface (see figure 9) will take you to the "Password reset" interface (<a href="https://salto-et.net/login/password">https://salto-et.net/login/password</a>).

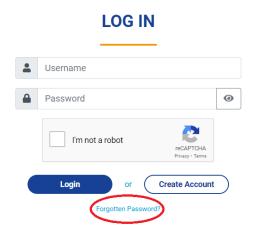

9. Figure: Forgotten password

In the "Password reset" interface (see figure 10), you can request a new password by e-mail by filling in the e-mail address and reCAPTCHA and pressing the "Request" button. The new generated password will be sent to the e-mail address you entered (check also your Spam folder).

It is recommended to change the new password upon first login.

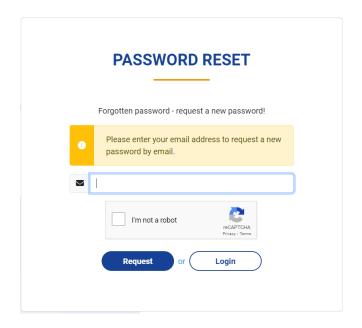

10. Figure: Password reset

# 7. Change password

The password can be changed in the profile menu, which can be accessed by the logged in user by clicking on the drop-down menu under their name (figure 11).

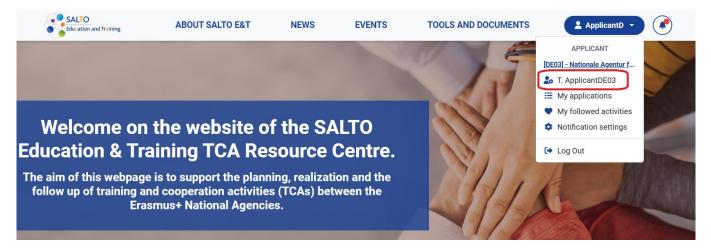

11. Figure: Change password

The "New password" button in the bottom left corner of the profile page will redirect you to the form to change your password (see figure 12).

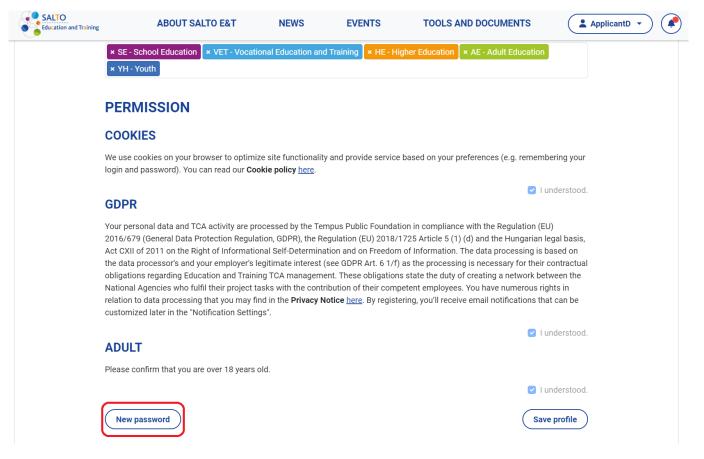

12. Figure: New password

You can **set a new password by entering the current password** and the **new password**. The new password must be entered **twice**.

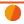

<u>Important</u>: The password must be at least 8 characters long and must contain at least one number, one uppercase and one lowercase character. In addition, it is important that the password does not contain special characters or symbols.

After **clicking** on the "Save" button, the system saves the changes.

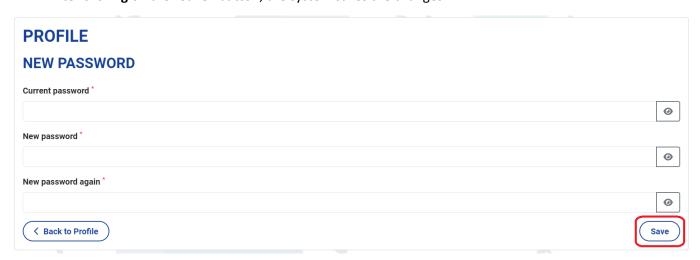

13. Figure: Profile - New password

# 8. Activities

The "Events" menu contains the events announced on the platform, which are visible to all logged-in users and visitors.

## 8.1. Events

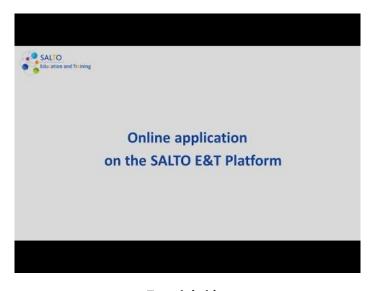

**Tutorial video** (click on the picture to watch)

Clicking on the "Events" menu item in the main menu bar on the Front page (see figure 14) will take you to the "Events" interface.

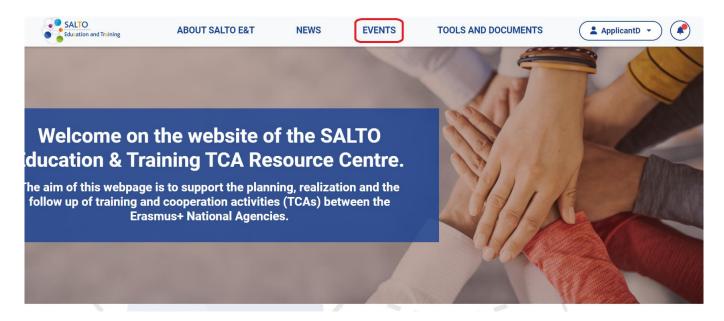

14. Figure: Events

Click the action buttons on the right below the slider image to select the current view of the events. By default, the "Actual" events are displayed in the event card view. You can also select the "Open", "Past" and "All" event card view. If you select "Open" view, the page lists the events that are currently open for application.

You can also **select** the **"List view"**, where all **events are displayed in a tabular, filterable view**, and the **"Calendar view"**, which **displays the events in a calendar**.

There is also a "My applications" button at the end of the button bar (for logged in users), which provides access to the "My applications" menu in the User menu, which displays the applications submitted for events and their editing interface.

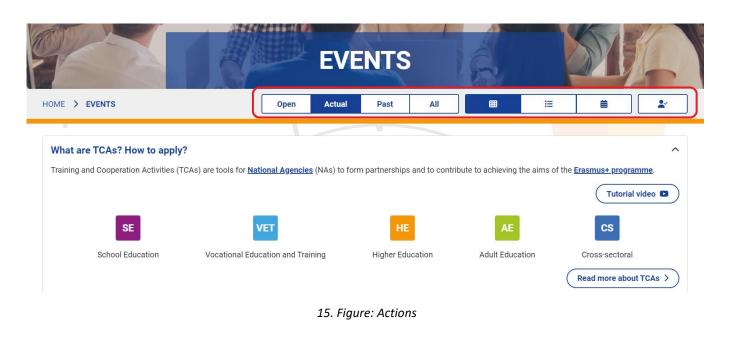

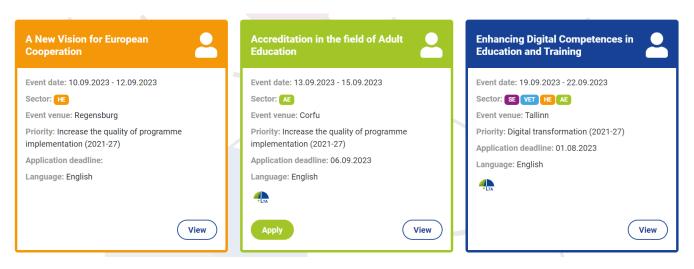

16. Figure: Events - Cards

The **event card shows** the **name**, the **date**, the **relevant sector(s)** (which can also be identified by the colour-code as shown in the image below), the **location**, the **priorities**, the **deadline for application**, and **(work)language**. If a TCA is connected to an LTA/RT-LTA, the LTA logo will also appear on the event card.

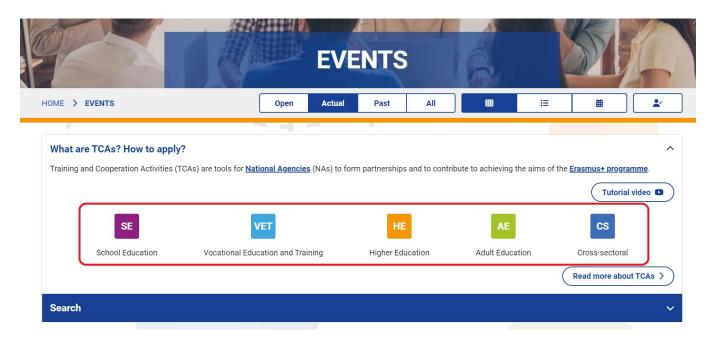

17. Figure: Sectors

The **colour-coded sector designations help you** to choose which events are relevant for your application. The colouring of the cards makes it easy to visualise to **which sector the event belongs** (see figure 18).

What are TCAs? How to apply?

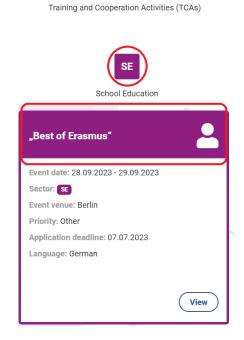

18. Figure: Event – sector

**Cancelled events** will receive a **label CANCELLED on the Front page** on all interfaces where the events appear. As well as the **event card will be greyed out**.

Postponed events are indicated by a red event card as well as a PostponeD label.

**Clicking** on the "View" button on the event card will open the event details datasheet, including basic event details, as well as information and deadlines provided by the Organiser National Agency.

#### The main blocks of the event template:

- **MAIN INFO**: Contains the main data of the event e.g. Sectors, Priority, Type of presence, Scope, Venue, Working language, Dates etc.
- **TCA DESCRIPTION**: Textual description of the event, its theme, purpose, intended outcomes, other information.
- PARTNERS AND PARTICIPANTS: In this block you will find the details of our own Sending National Agency/National Erasmus+ Office, if you are logged in. This block contains the name of the Organiser National Agency, the number of planned participants, the profile of the applicants provided by the organiser, etc.
  - Here you will also find the partner National Agencies/National Erasmus+ Offices, with a green applicant icon next to the approved partners, with a number indicating the number of places they have reserved (number of planned participants: applicants + NA staff). Here you can check if your National Agency/National Erasmus+ Office is a partner. If so, you can apply as a participant for the event.

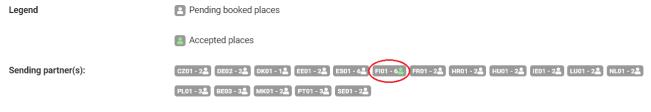

19. Figure: Accepted Sending partner NAs/NEOs

- TCA PARTICIPANT APPLICATION: In this block you will find the deadlines for participant application given by the Organiser National Agency.
  - Start date of TCA Participant application: From this date onwards, applications can be submitted via the website (If there is no date here, but there is one for the other deadlines, the application is probably being submitted off-site).
  - Application deadline: Up to this deadline you can submit your application for the event.
  - Confirmation deadline for Sending NAs: This is the deadline for partner NAs/NEOs to assess the applications received and forward the approved ones to the Organiser National Agency.
  - Confirmation deadline for Organiser NAs: This is the deadline for the Organiser National Agency to process applications received from partner Sending National Agencies/National Erasmus+ Offices.
- LONG-TERM ACTIVITY INFO: If the TCA is part of an LTA (Long-term Activity the basic data and textual content of the LTA will be displayed in this drop-down block. For more information on LTAs, see chapter 8.3 Long - Term Activities (LTA).

• **SINGLE ACTIVITIES CONNECTED TO THIS LONG-TERM ACTIVITY:** If the TCA is part of an LTA the TCAs related to the LTA are listed in this drop-down block and the TCA datasheets are available by clicking on their code.

The **event** datasheet can be **downloaded** in **PDF** format by **clicking** the **Export to PDF button** at the top of the event datasheet.

The **event** can also be **followed by clicking on the button** at the top of the datasheet and **unfollowed by clicking on "Unfollow"**. For **more information on following activities**, see the relevant chapter <u>10. Follow activities</u>.

#### 8.2. National TCA

TCA can have a transnational or national scope.1

If a National Agency organises a National TCA, the TCA's Sending partners through the site can only be other E&T National Agencies operating in the country of the organiser NA. Also, only participants from the organising country can apply to National TCAs.

On the event cards of National TCA, the flag of the organising country as well as the text "National TCA" when hovering over it appear, indicating that it is a national TCA. The "Scope" value was displayed in the Main info block of the event template as well. A filterable "Scope" column has been placed in the tabular view of the events.

2.

<sup>&</sup>lt;sup>1</sup> 2024 Guide for NAs: 10.1.2.1.

TCA can have a transnational or national scope. TCAs with a national scope are eligible provided that they offer clear European added value and are instrumental to improving the quality of the Programme and/or reaching its objectives.

<sup>3.</sup> 

Activities concerning the 'Evaluation and analysis of programme results' can only have a transnational scope.

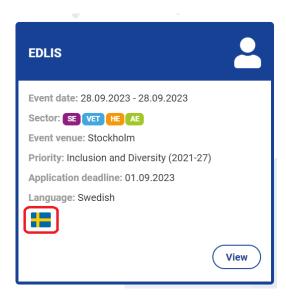

20. Figure: National TCA - Event card

In order to make National TCAs searchable on the <u>page</u>, a new "Scope" field has been added to the Search panel in the card view of the "Events" menu, and a filterable "Scope" column has also been placed in the list view of the events.

When applying for National TCAs, applicants have the opportunity to answer the questions of the English application form in their own language; users are also informed about this in the Application form related to the event.

### Info text for applicants:

"Please note that this is a National TCA, therefore you can submit your application in the working language of the event. Only English template is available for you but you may answer to the questions in that given language. Thank you."

# 8.3. Long - Term Activities (LTA)

**Long-Term Activities** present a strategic framework that **can cover several years**. <sup>2</sup> They are carried out by several NAs who have agreed to cooperate to develop a series of activities linked to a policy area with the aim to produce an impact on the development of the programme and of the policy area they are tackling.

<sup>&</sup>lt;sup>2</sup> 2024 Guide for NAs: 10.1.2.3.

<sup>1.</sup> 

Long-term activities: recurrent or complex activities, which support the Programme or policy development and are carried out in accordance with paragraph 2;

<sup>2.</sup> 

Long-term activities shall present a strategic framework that can cover several years. They are carried out by several National Agencies who have agreed to cooperate to develop a series of activities linked to a policy area with the aim to produce an impact on the development of the Programme and of the policy area they are tackling.

This activity format can intervene both supporting the programme or the policy development. They are eligible under both the Erasmus+ programme (TCA) and the European Solidarity Corps (NET) in accordance with the priorities and objectives of each programme.

#### LTAs can be:

- Recurrent activities = one activity is developed and replicated several times on the same model within a given time frame (i.e. trainings with fixed formats);
- 2. **Complex activities = several activities** of similar or **different format** are developed as a set of activities aiming to contribute to a **common purpose** (cycle of activities).

One NA takes the lead and manages the overall coordination of a long-term activity - Coordinator National Agency. The other NAs participating in the LTA can organise specific activities during the period of duration of the Long-Term Activity.<sup>3</sup>

A multi-annual LTA is made up of single events (TCAs) linked to the theme and objectives of the LTA. These TCAs are formally identical to the other individual events and are characterised by the same process (e.g. TCA participant application as the other events from the applicant's point of view).

The card view and datasheet of an event linked to an LTA will display the logo of the LTA activity type

be **completed with the "LONG-TERM ACTIVITY INFO" block**, which contains basic information about the LTA, as well as additional events already on the website that are part of an LTA.

In the event search, detailed in the next section (9. Search Activities), it will be possible to filter for events related to LTAs by setting the search field "Is this TCA is part of a Long-term Activity?" to "yes".

## 8.4. Research type activity – RT-LTA

We have created a **Research Type Long-Term Activity** (RT-LTA) for the **implementation of research activities**. As research activities usually take place over a longer period of time, they are displayed on the platform as long-term activities.<sup>4</sup>

These **research activities** are basically run as a **stand-alone activity** with **research material as the output**. However, **TCAs can be connected to them** and the information from the **RT-LTAs will be displayed** on the **event datasheet of these TCAs** in a similar way to the <u>LTA</u> described above.

The National Agency may cover the following roles:

- Coordinator of a long-term activity
- Organiser of a single TCA/NET
- Co-organising National Agency
- Sending participants to activities organised by other National Agencies

• Evaluation and analysis of Programme results

<sup>&</sup>lt;sup>3</sup> 2024 Guide for NAs 10.1.2.7.

<sup>&</sup>lt;sup>4</sup> 2024 Guide for NAs 10.1.2.1. Eligible TCA activities

These TCAs are formally identical to the other individual events and are characterised by the same process (e.g. TCA participant application as the other events from the applicant's point of view).

The card view and datasheet of an event linked to an RT-LTA will display the logo of the LTA activity

type LTA, and in list views the label "LTA", indicating that it is part of an RT-LTA. The event datasheet will be completed with a drop-down "RESEARCH TYPE LONG-TERM ACTIVITY INFO" block, which contains basic information about the RT-LTA, as well as additional events already on the website that are part of an RT-LTA.

In the **event search**, detailed in the next section (<u>9. Search Activities</u>), it will be possible to **filter for events related to LTAs** by **setting** the search field "**Is this TCA is part of a Long-term Activity?**" to "**yes**".

#### 8.4.1. RT-LTA Outcomes

Organisers can **upload useful research information and documents to RT-LTA** during and after the activity. These can be **viewed in the "Outcomes" menu**, which is described in more detail in the <u>13.</u> Outcomes chapter.

## 9. Search Activities

The user can filter and browse the activities in the "Events" section (see figure 21).

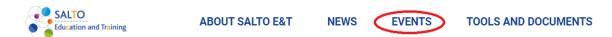

21. Figure: Events - Search activities

Use the action buttons below the slider image to filter events and switch views.

Options are "Open", "Actual", "Past", "All", "Grid View", "List View", "Calendar view", "My Application" (for logged in user). If you select "Open" view, the page lists the events that are currently open for application.

In the event **card view, the default view** is always **"Actual"** events. By adjusting the filter, you can also list open, past or all events.

You can **open the "Search"** panel **under the TCA sectors**, (see figure 22) where the search boxes are located.

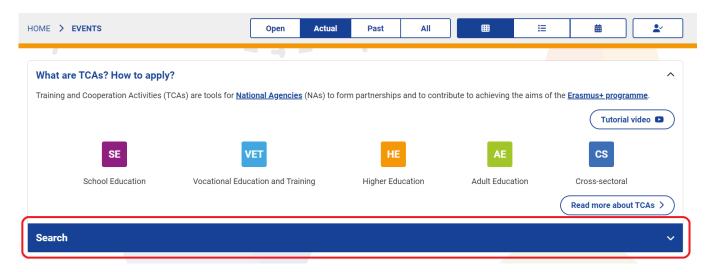

22. Figure: Search

The "Clear search criteria" button empties the search form. Pressing the "Search" button searches for events based on the fields you have set (one or more fields), in the view you selected by the action buttons (Open, Actual, Past, All, as default always searches in Actual view).

The **number of the results will be visible** on the page and the events can be browsed.

After pressing the "Search" button you can perform the certain search in the other two unselected views as well by selecting another event view after pressing the arrow on the "Search" button.

By pressing the "Export Activities to Excel" button, all events in the current view or the result of the search can be exported to an Excel file.

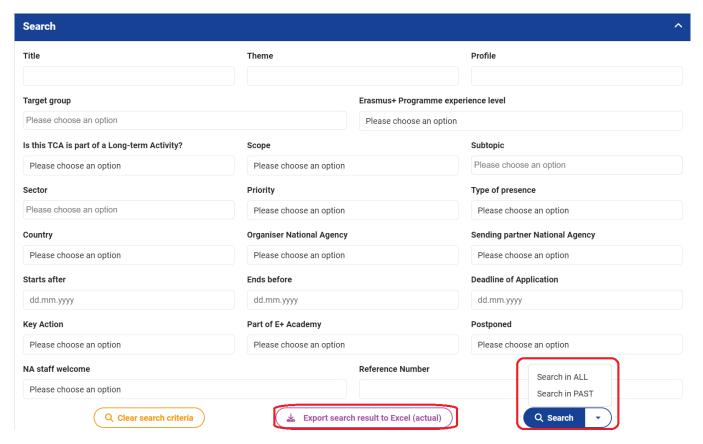

23. Figure: Searching form

#### The search boxes are:

- Title
- Theme
- Profile
- Target group
- · Erasmus+ Programme experience level
- Is this TCA is part of a Long-term Activity?
- Scope
- Subtopic
- Sector
- Priority
- Type of presence
- Country
- Organiser National Agency
- Sending partner National Agency (if you select your NA/NEO from the list, it will list the events
  in which the NA/NEO is an accepted partner. You can apply for these events if the application
  window is open)
- Starts after
- Ends before
- Deadline of Application
- Key Action
- Part of E+ Academy

- Postponed
- NA staff welcome
- Reference number

Important: SALTO E&T TCA RC is only responsible for the operation of the website. You can contact us via the email address and contact box in the "Contact information" block at the bottom of the website if you have any questions about the processes on the website. For more information about events, please contact your Sending National Agency/National Erasmus+Office or the Organiser National Agency. Contact details for National Agencies can be found here: <a href="https://erasmus-plus.ec.europa.eu/national-agencies">https://erasmus-plus.ec.europa.eu/national-agencies</a> and the National Erasmus+ Offices here: <a href="https://erasmus-plus.ec.europa.eu/contacts/national-erasmus-offices">https://erasmus-plus.ec.europa.eu/contacts/national-erasmus-offices</a>.

# 10. Following activities

Activity following is a useful feature for applicant users. This feature allows **logged-in users to follow** activities of interest to them and, if they have set up personalised notifications, to be reminded of important deadlines. For more information on setting up notifications, see the <u>14. Notifications</u> chapter.

When you open a TCA datasheet from the "Events menu", a "Follow" option will appear in the top right-hand corner of the datasheet. Clicking this button will follow the event. For followed events, an "Unfollow" option will appear in the same area, which can be clicked to unfollow the event.

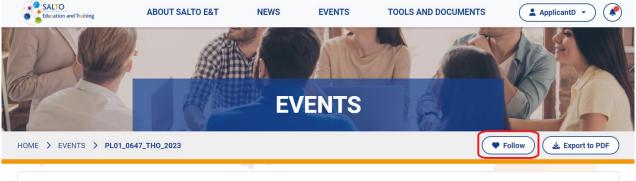

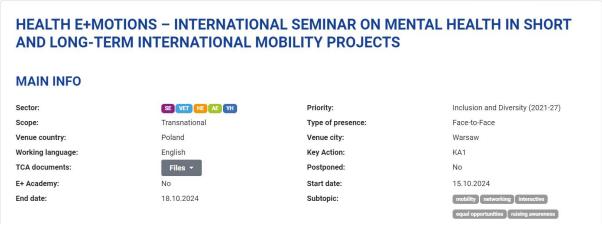

24. Figure: Following a TCA

Followed activities are displayed in a tabular, filterable view in the "My Followed Activities" menu. The menu can be accessed from the drop-down menu under the user name.

In the "Actions" column, click "Unfollow" to stop following, and the "Show activity" option will take you to the activity's datasheet.

The "Export to Excel" button in the top right corner will export the entire spreadsheet.

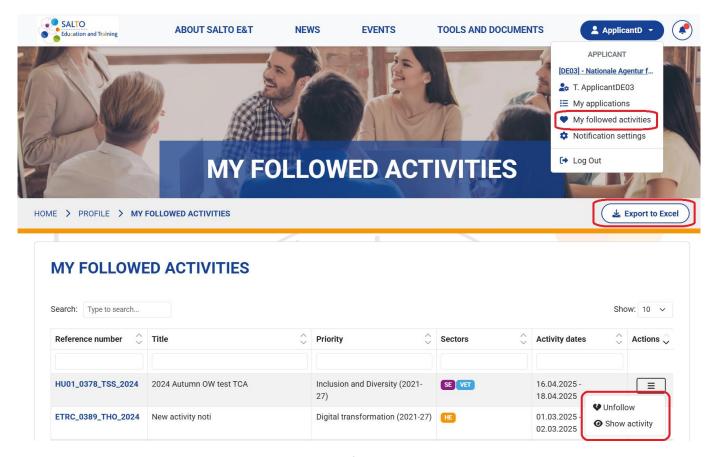

25. Figure: My followed activities

# 11. Calendar

**Events** published on the "Front page" can also be viewed in a calendar view by all users and visitors, which helps to make events transparent.

You can **reach the calendar** from the "<u>Welcome" page</u> the "Calendar" card next to "News". The card always displays the current month and clicking on the "<u>Detailed calendar view</u>" button in the lower right corner provides a detailed calendar function.

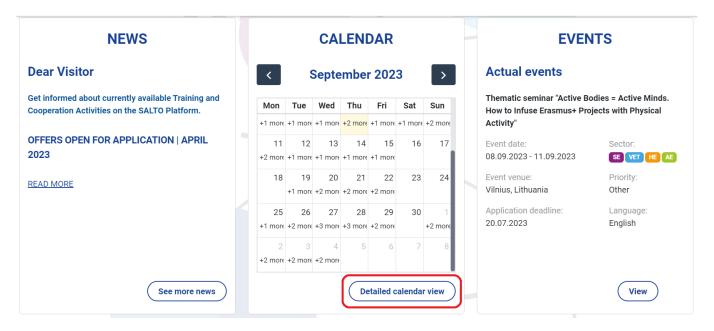

26. Figure: Calendar - Welcome page

The calendar indicates the days when events take place and the number of events taking place at the same time. Clicking on a certain day the titles of the events will pop up, clicking on them gives you access to the datasheets of the events.

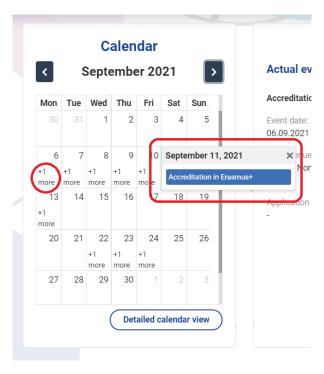

27. Figure: Calendar card- event view

You can **reach** the **annual view** of the calendar by **clicking** on the "<u>Detailed calendar view</u>" **button** in the lower right corner of the **calendar card or by clicking "Calendar view"** in the "<u>Events</u>" menu item.

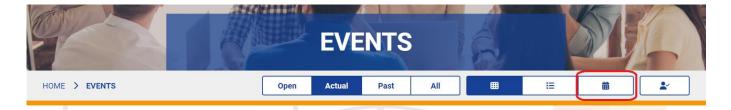

28. Figure: Events menu - Calendar view

In the annual view of the calendar, the year is displayed by default, displaying all events of the year that have been announced to applicants on the Front page. Events are displayed in the corresponding sector colour in the calendar.

We can select the years with arrows. The "Search" button in the upper right corner navigates to the search block of the events.

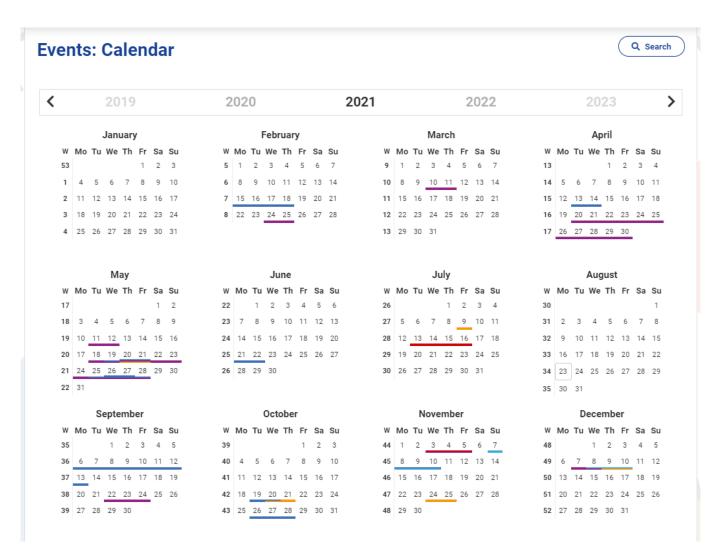

29. Figure: Calendar

When you click on a day that hosts events, the title of the events pops up. Clicking on a title will display the basic data of the event and clicking on the "More" button will take you to the detailed event datasheet.

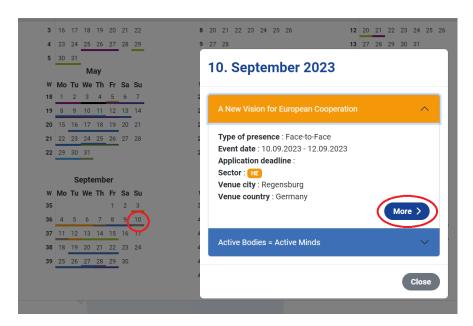

30. Figure: Calendar – event view

# 12. TCA Participant application

## 12.1. Application process

The "Apply" button appears at all events where the online participant application is currently open on the site. It is also visible to all logged-in users and to visitors as well.

However, the button is inactive until the required conditions for the application are fulfilled, which are also highlighted in a warning, (e.g. "Please log in if you want to apply for the event" and "Your National Agency/National Erasmus+ Office is not a partner of this activity. Please contact your NA/NEO for further instructions").

If you see "Your National Agency/National Erasmus+ Office is not a partner of this activity" it simply means that the sending National Agency or National Erasmus+ Office to which you are registered has not applied to be a sending partner for this activity. This may be because they do not wish to send a participant to this event, which means you cannot apply for this event.

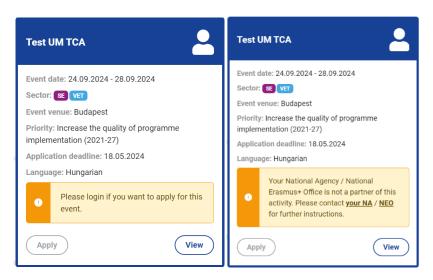

31. Figure: Application notifications

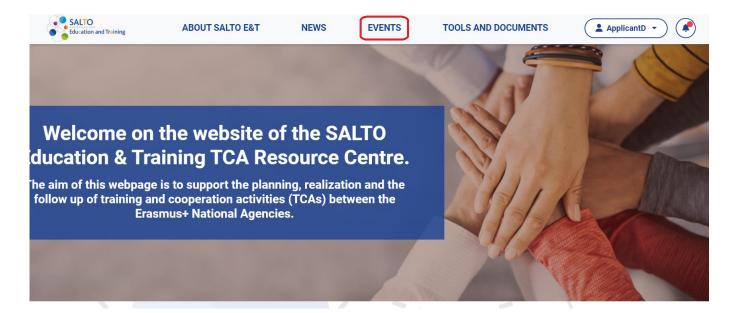

32. Figure: Events – to apply

After logging in, you can reach the **page listing the events** by clicking on the "Events" menu item from the Front page (see figure 32). You can apply for an event with an active "Apply" button on the event card.

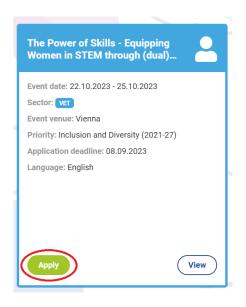

33. Figure: Apply button

After pressing the "Apply" button on the card (see figure 33), you will reach the event datasheet and you will need to click on the Apply button again to display the Application form.

Under the "TCA Details" block 3 permanent questions must be filled in concerning the experience of the applicant:

- "Please give a short summary of your professional background, interests, and present role in your organization."
- "What professional benefits do you hope to obtain from participating in this activity at a personal level?"
- "What professional benefits do you hope to obtain from participating in this activity at institutional and higher levels?"

Following that, a maximum of 5 optional questions must be also answered provided by the event Organiser National Agency.

#### **APPLICATION**

#### TCA DETAILS

| Sending National Agency                                                                                                    | Event                        |  |  |  |  |
|----------------------------------------------------------------------------------------------------|------------------------------|--|--|--|--|
| DE03 - Nationale Agentur für EU-Programme im Schulbereich im Pädagogischen /                                                                                                    | event_2024_jan_08            |  |  |  |  |
| Start date                                                                                                    | End date                     |  |  |  |  |
| 05.04.2024                                                                                                    | 06.04.2024                   |  |  |  |  |
| Venue country                                                                                                    | Venue city                   |  |  |  |  |
| Czech Republic                                                                                                    | Blansko                      |  |  |  |  |
| Help to successfully complete the Application form:  Type the text directly into the text boxes  Do not copy and paste text, especially from a website, as this may cause a saving problem  If you must copy, paste text without formatting, e.g. from Notepad  The counter below the text boxes indicates the number of characters  You can use any browser, but the use of Google Chrome is highly recommended  Once all fields have been filled in correctly, and after saving, the Send application button will become active for submission of the application |                              |  |  |  |  |
| EXPERIENCE AND RELEVANCE  Please give a short summary of your professional background, interests and present                                                                                                    | role in your organization. * |  |  |  |  |
| What professional benefits do you hope to obtain from participating in this activity at                                                                                                    | Characters: 0 / 3000         |  |  |  |  |
|                                                                                                    |                              |  |  |  |  |
| What professional benefits do you hope to obtain from participating in this activity at                                                                                                    | Characters: 0 / 3000         |  |  |  |  |
|                                                                                                    | a.                           |  |  |  |  |
|                                                                                                    | Characters: 0 / 3000         |  |  |  |  |
| Back                                                                                                    | Save Send application        |  |  |  |  |

34. Figure: Application

All mandatory fields must be filled in with at least 1 (max. 3,000) character and saved so that the Save button is active next to the evaluation by pressing the "Send application" button. The application can be submitted for evaluation by pressing the "Send application" button.

It is possible to save the partially filled-in application form and complete all fields later. Before sending, a confirmation window pops up (see figure 35) as the submitted application can no longer be modified on the site.

- Please note that sometimes there may be problems with browsers and when entering text content. The website can be used in any browser, but the use of Google Chrome is highly recommended.
  - We recommend that you type the text directly into the page or copy it from Notepad without any formatting. Copying formatted text, especially from a webpage can cause problems. You may not be able to save the page.
- It is also important to note that the grey counter below the text boxes indicates the number of characters.

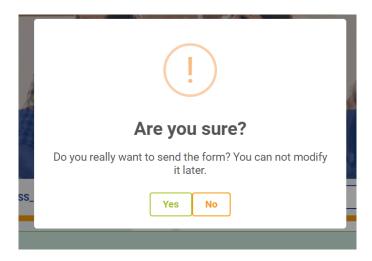

35. Figure: Confirmation popup

Important: SALTO E&T TCA RC is only responsible for the operation of the website. You can contact us via the email address and contact box in the "Contact information" block at the bottom of the website if you have any questions about the processes on the website. For more information about events, or for non-technical questions about registering for an event, please contact your Sending National Agency/National Erasmus+ Office or the Organiser National Agency. Contact details for National Agencies can be found here: <a href="https://erasmus-plus.ec.europa.eu/national-agencies">https://erasmus-plus.ec.europa.eu/national-agencies</a> and the National Erasmus+ Offices here: <a href="https://erasmus-plus.ec.europa.eu/contacts/national-erasmus-offices">https://erasmus-plus.ec.europa.eu/contacts/national-erasmus-offices</a>.

# 12.2. My applications

Saved or submitted applications can be tracked in the menu bar under the name of the logged-in user, under "My Applications" (see Figure 36). This is also where any evaluation and follow-up forms received in connection with events are located.

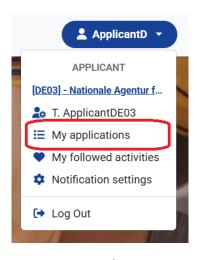

36. Figure: My applications menu

You can **continue** to fill in the **unsubmitted**, **saved application forms** here by **clicking on the eye icon** in the **"Action" column in the event row**, **as long as the event's application deadline is open**.

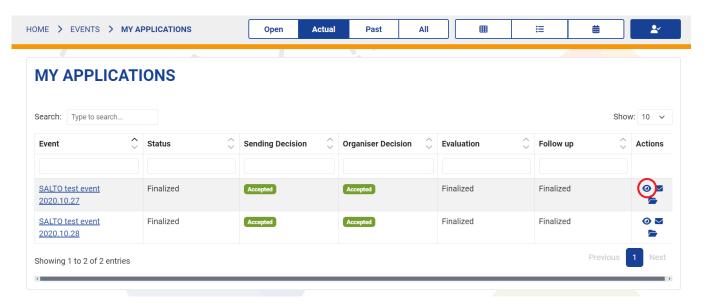

37. Figure: My applications

The status of the application form submission can be viewed in the "Status" column.

| Status    | Meaning of status                      | Actions that can be performed by clicking on the eye icon in the "Actions" column |
|-----------|----------------------------------------|-----------------------------------------------------------------------------------|
| Saved     | the application form has been saved    | the application form can still be<br>edited (until the application<br>deadline)   |
| Submitted | the application form has been sent for | the application form can no longer                                                |
|           | assessment                             | be edited, only viewed                                                            |
| Finalized | the final decision on the application  | the application form is available for                                             |
|           | has been made                          | viewing                                                                           |

Once logged in, you can also follow the assessment process at the top of the event application form (see picture 38).

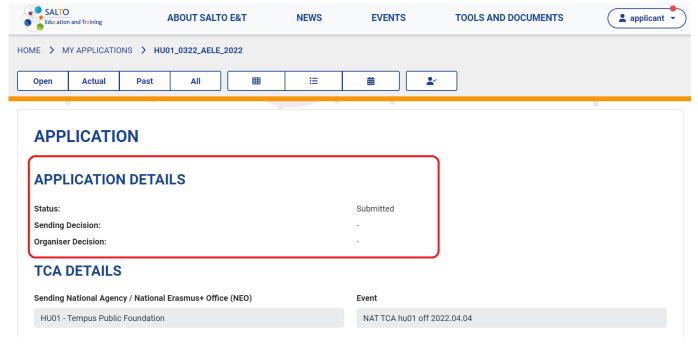

38. Figure: Application Details

## 12.3. Sending National Agency

Please note that there is a **Sending National Agency/National Erasmus+ Office** linked to your application. This agency is **managing your application**.

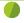

The appropriate Sending National Agency/National Erasmus+ Office must be selected when registering on the website, according to two criteria.

<u>Country code</u>: Sending National Agency/National Erasmus+ Office is always the National Agency/National Erasmus+ Office of the country where you live/work.

<u>Number</u> (if there are more than one NAs with the same country code, e.g. BE01, BE02, BE03): The sector in which the institution you represent operates (adult education (AE), vocational education and training (VET), higher education (HE), school education (SE))

The list of National Agencies can be found here and the list of National Erasmus+ Offices here.

You can apply for an event if the application is currently open via the website, if your <u>Sending National Agency/National Erasmus+ Office</u> is an accepted partner for the event. The "Apply" button on the event card is active only if your National Agency/National Erasmus+ Office is an accepted partner for the event. Otherwise, the "Apply" button is inactive and you cannot apply for the event.

You can find the National Agencies/National Erasmus+ Offices that have applied for the event by opening the event data sheet in the PARTNERS AND PARTICIPANTS block. There is a green applicant icon for accepted partners, with a number next to it indicating the number of participants (applicants and NA colleagues combined) they wish to send. Here you can check if your National Agency/National Erasmus+ Office is an accepted partner.

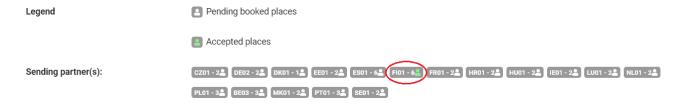

39. Figure: Accepted Sending partner NAs/NEOs

If you do not know which Sending National Agency/National Erasmus+ Office you registered with when you registered on the website, you can find this information in the user drop-down menu above your name or in the blue info box in your profile, along with the general email address of the sending National Agency/National Erasmus+ Office (or in the field of the Sending National Agency/National Erasmus+ Office).

Also, as a logged-in user, in the blue info box of the PARTNERS AND PARTICIPANTS block on the event template and after application via the saved/submitted application in the "My applications" menu, by clicking on the eye icon in the event row.

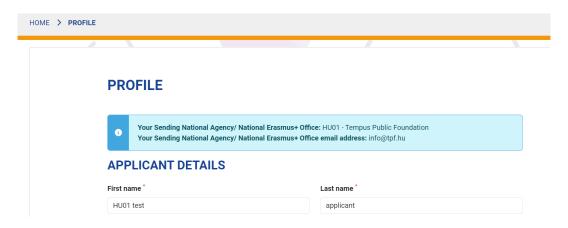

40. Figure: Sending National Agency/National Erasmus+ Office

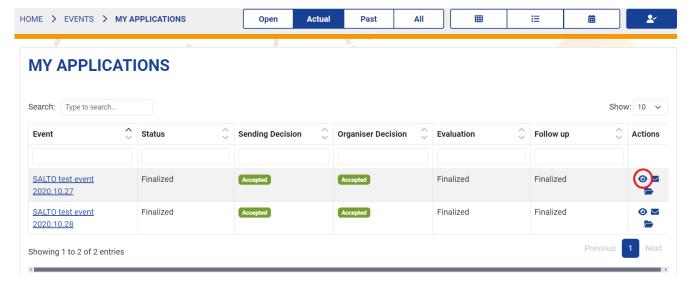

41. Figure: My application view

If you need to contact your Sending National Agency/National Erasmus+ Office before registration, please find contact details at <a href="https://erasmus-plus.ec.europa.eu/contacts/national-erasmus-offices">https://erasmus-plus.ec.europa.eu/contacts/national-erasmus-offices</a>.

# **APPLICATION**

### **APPLICATION DETAILS**

| Status:                                                  | Finalized                                           |
|----------------------------------------------------------|-----------------------------------------------------|
| Sending Decision:                                        | Accepted                                            |
| Organiser Decision:                                      | Accepted                                            |
| TCA DETAILS                                              |                                                     |
| Sending National Agency / National Erasmus+ Office (NEO) | Event                                               |
| HU01 - Tempus Public Foundation                          | EmpowerEd: Thematic seminar for inclusive education |
| Start date                                               | End date                                            |
| 01.09.2023                                               | 04.09.2023                                          |
| Venue country                                            | Venue city                                          |
| Belgium                                                  | Brussels                                            |

42. Figure: Application form - Sending National Agency/National Erasmus+ Office

### 12.4. Event evaluation – short term

After participating in a TCA, the Organiser National Agency may send you an evaluation form to be filled in.<sup>5</sup> In this case, you will receive a new notification titled "Time to complete the evaluation form", as presented below. You can find this notification under the "Notifications" menu item.

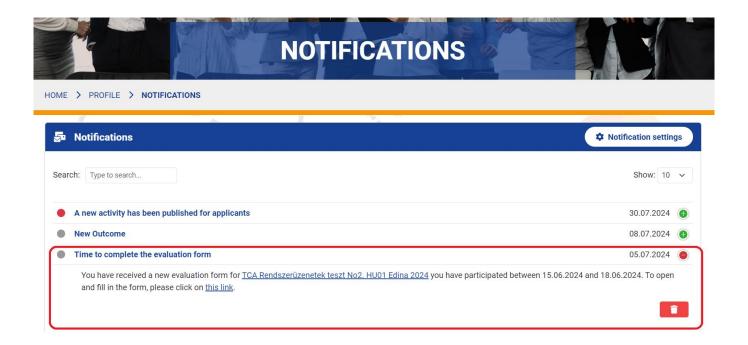

43. Figure: Time to complete the evaluation form notification

You can **open** the **evaluation form** by **clicking** on the blue **hyperlinked "this link" section** or view the form in "My applications" menu, under "Actions" column by clicking on the letter icon.

future events.

<sup>&</sup>lt;sup>5</sup> It is important to note that your National Agency / National Erasmus+ Office may have already sent you an evaluation form for the event, which is necessary for finalising financial reporting. However, the evaluation form you receive through our platform is equally important, as its results are used by the organisers of TCAs to improve

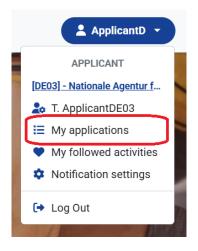

44. Figure: My apllications

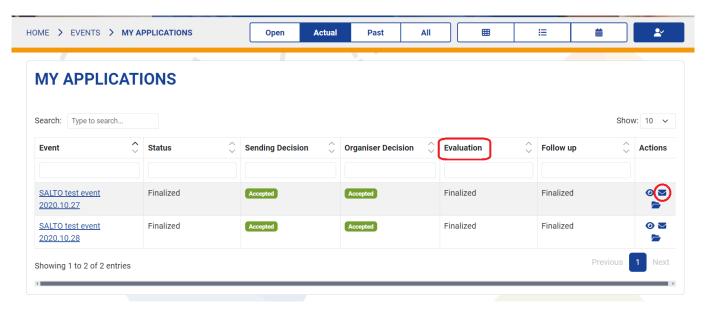

45. Figure: Evaluation

The "Evaluation" column shows the status of the evaluation form.

| Evaluation form status | Meaning of status                 | Actions that can be performed by clicking on the letter icon in the "Actions" column |
|------------------------|-----------------------------------|--------------------------------------------------------------------------------------|
| Received               | Evaluation form has been received | the form can be filled in, edited                                                    |
| Saved                  | Evaluation form has been saved    | the form can be further edited                                                       |
| Finalized              | Evaluation form has been          | the form is now available for                                                        |
|                        | submitted                         | viewing only                                                                         |

On the evaluation form you can find the main details of the event, and by clicking on the "More info about this Activity" button you can access the full event details.

The form contains fixed questions, including multiple choice, evaluation and explanation questions. At the end, the National Agency organising the event can optionally add up to 5 questions.

**Questions** marked with an asterisk (\*) are compulsory. For the explanation questions, the maximum length of the answer is 3,000 characters.

The form can be saved while filling it in.

If you only opened or saved your evaluation form, but you haven't submitted yet, you will see a "Save" button at the bottom of the form. To submit the evaluation, click on the "Send evaluation form" button at the bottom of the evaluation form.

If you sent your evaluation by clicking on the "Send evaluation form" button, you will be able to view your submitted evaluation form, but you can't edit it.

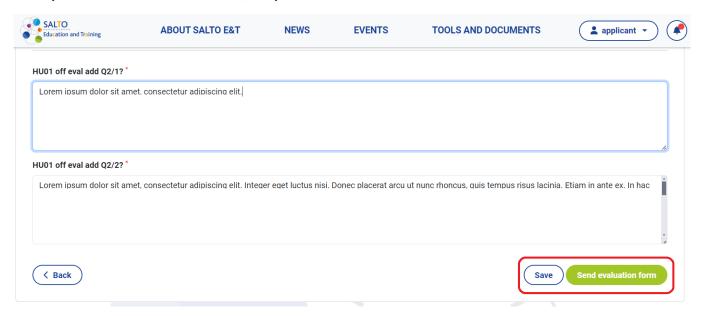

46. Figure: Save/send evaluation form available at the bottom of the form

**Evaluation form aims to survey participants** in short term mainly about **general event feedback** and benefits gained, **plus collects comments and suggestions for further TCA development**.

# 12.5. Event follow up – long term<sup>6</sup>

After participating in a TCA, your Sending National Agency/National Erasmus+ Office may send you a follow up form to fill in. This case, you will receive a new notification titled "Time to complete the follow-up form", as presented below. You can find this notification under the "Notifications" menu item.

.

<sup>&</sup>lt;sup>6</sup> Evaluation vs. Follow-up of a TCA event

<sup>•</sup> **Evaluation** takes place immediately after the event and is initiated by:

<sup>1.</sup> The Sending National Agency for financial reporting purposes.

<sup>2.</sup> The **Organiser National Agency** for quality assurance.

<sup>•</sup> **Follow-up** occurs 3–6 months later and focuses on assessing the **impact** of the TCA. It can take different forms: e.g., a **survey** or an **online/in-person event**, where participants share outcomes such as Erasmus+ projects, partnerships, or ideas that emerged from the TCA.

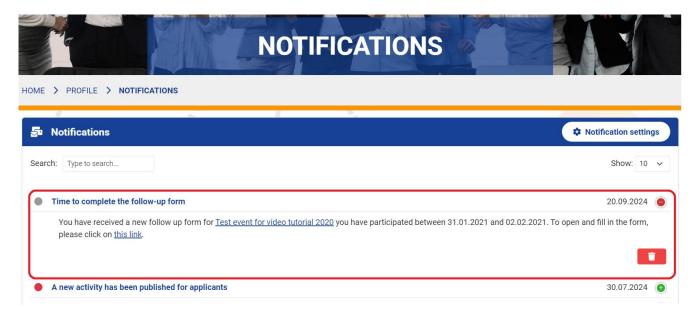

47. Figure: Time to complete the follow-up form notification

You can **open the follow up form** by **clicking** on the **blue hyperlinked "this link"** section **or** view the form in "My applications" menu, under "Actions" column by clicking on the folder icon.

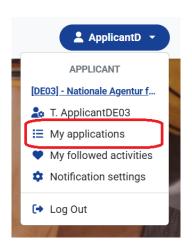

48. Figure: My applications

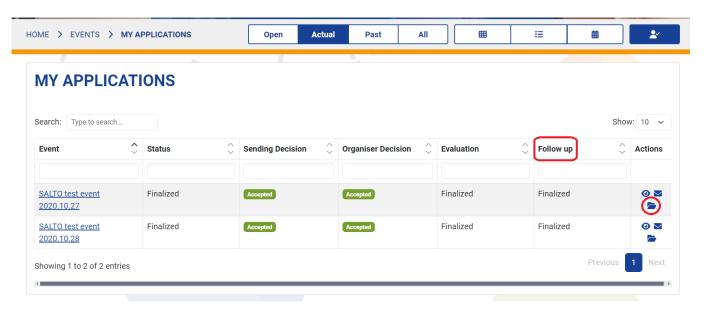

49. Figure: Follow up

The "Follow up" column shows the status of the follow up form.

| Follow up form status | Meaning of status                 | Actions that can be performed by clicking on the folder icon in the "Actions" column |
|-----------------------|-----------------------------------|--------------------------------------------------------------------------------------|
| Received              | Follow up form received           | the form can be filled in, edited                                                    |
| Saved                 | Follow up form has been saved     | the form can be further edited                                                       |
| Finalized             | Follow up form has been submitted | the form is now available for                                                        |
|                       |                                   | viewing only                                                                         |

On the follow up form you can find the main details of the event and by clicking on the "More info about this Activity" button you can access the full event details.

The form contains fixed questions, including multiple choice and explanation questions. At the end, your Sending National Agency/National Erasmus+ Office can optionally add up to 5 questions. Questions marked with an asterisk (\*) are compulsory. For the explanation questions, the maximum length of the answer is 3,000 characters.

The form can be saved while filling it in.

If you only **opened or saved** your **follow up form**, but you **haven't submitted** yet, you will see a **"Save" button** at the bottom of the form. To **submit the follow up**, **click** on the **"Send Follow up form" button** at the bottom of the follow up form.

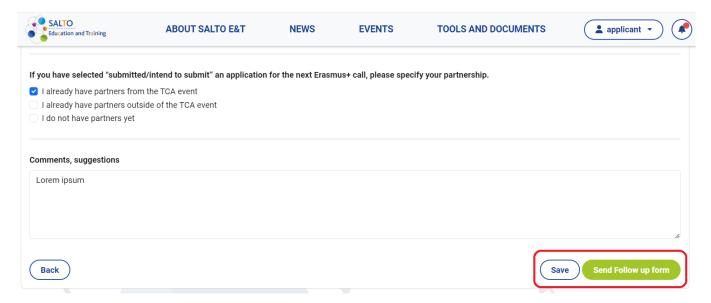

50. Figure: Save/send follow up form available at the bottom of the form

If you sent your follow up by clicking on the "Send Follow up form" button, you will be able to view your submitted follow up form, but you can't edit it.

Follow up form aims to survey participants in long term mainly about how the participant used the gained knowledge, if they have submitted an Erasmus+ or other application, plus collects comments and suggestions for further TCA development.

# 13. Outcomes

The <u>"Outcomes" menu</u> provides useful conclusions, information and related documents about activities that have already been completed.

The menu contains a **list view of the activities** for which the organiser has uploaded outcomes - these **can be TCAs or RT-LTAs**. The list can be **filtered and sorted by columns**. **Click on the eye icon** at the end of each row **to view the Outcomes interface for that event**.

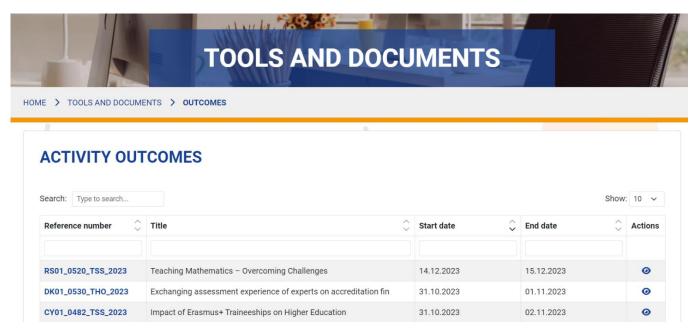

51. Figure: Outcomes

## 14. Notifications

Upon **logging in for the first time**, a **notification will appear** prompting you to the availability of **customisable notifications**, which can be **configured within the "Notification Settings" menu**.

Login, click the bell icon in the header of the Front page to see the last five notifications.

In the header of the drop-down menu, click the gear icon to open the "Notification Settings" menu.

Click on "See all notifications" at the bottom of the drop-down menu to access the "Notifications menu". The "Notifications menu" includes fixed system notifications and customisable notifications and reminders. A red dot above the bell indicates if there are unread notifications (see Figure 52).

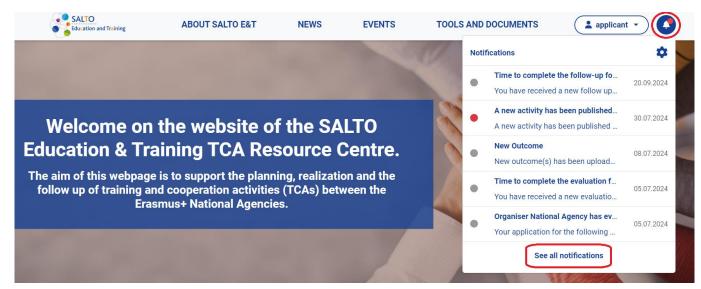

52. Figure: Notifications

In the "Notifications" menu, notifications are displayed in a searchable list view. To open the notification, click the green plus sign. Unread notifications are indicated by a red dot that turns grey when opened.

You can delete notifications one at a time by clicking the trash icon in the bottom right corner of the open notification (see figure 53).

You can search for notifications based on their subject.

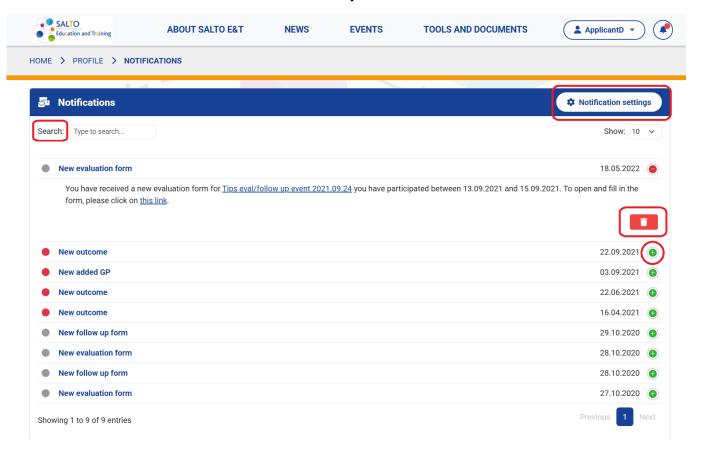

53. Figure: Notification view

## 14.1. Notification settings

In the top-right corner of the "Notifications" menu, you will find a "Notification Settings" button which you can click to access the customisable notification settings menu.

The "Notification Settings" menu is also accessible via the gear icon in the drop-down menu header below the bell icon, and from the drop-down menu below the user's name.

This interface allows each user to configure the types of notifications and reminders that are relevant to them.

<u>Please note that</u> the **fixed notifications related to the user's tasks**, e.g. notifications related to event applications, **cannot be personalised** and will **always be sent to the appropriate recipients**.

The **notifications that can be personalised** are the following (see figure 54.):

News notifications: Tick this to be notified when a news item is published on the site.

- News publishing (for visitors and registered users)
- **Activity notification:** This can be set to notify you when a new TCA is published on the Front page for applicants.
  - New TCA published for applicants
- Outcomes notification: If this is checked, the system will notify you when an Outcome is uploaded to a TCA or RT-LTA.
  - o New Outcome

You can also use this panel to **set reminders for the activities you are following**. For **more information on following activities**, see the relevant chapter 10. Follow activities.

#### **Followed activity reminders:**

- TCA Participant application reminders: This is where you can set reminders for participant application deadlines. These can be useful if you are interested in attending an event and want to be alerted when the application opens. Reminders are provided 7 days before the opening of applications and on the opening day, and 7 and 1 day(s) before the closing date.
  - Reminder: Participant application opens (7 days earlier)
  - o Reminder: Participant application is opened
  - Reminder: Application deadline (7 days earlier)
  - Reminder: Application deadline (1 day earlier)

These **notifications** can be turned on and off at any time, and changes can be saved by pressing the "Save" button in the bottom right corner.

The "Notifications" button in the top right corner takes you to the "Notifications" menu.

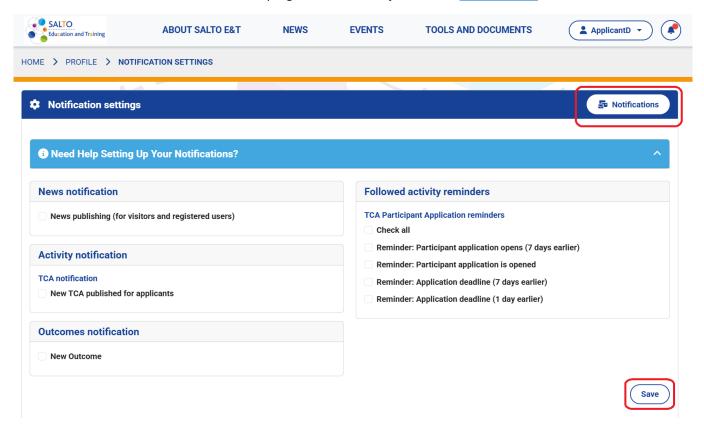

54. Figure: Notification settings

### 15. News

The "News" menu on the "Front page" aggregates all the news on the platform.

The news is displayed in a list view when the menu is opened, with the number of news items on the platform and the number of items displayed on each page displayed at the top. You can move between pages using the arrow in the top left-hand corner, while the number of news items that can be displayed on a page can be selected from the drop-down list in the right-hand corner. There is also a Search panel at the top of the page which can be used to filter the news, see 15.2 Search News for more information.

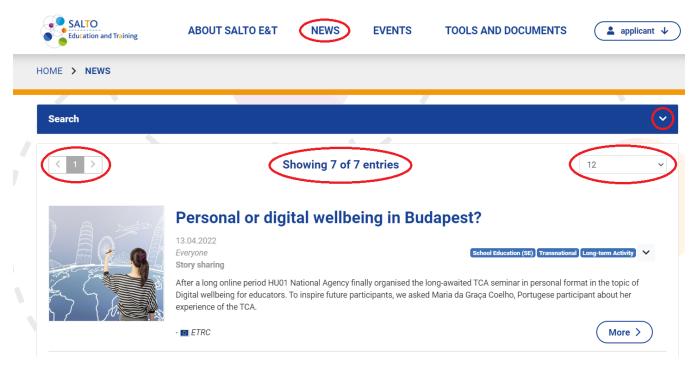

55. Figure: News menu

In the news list view, the following items are on the "card" of a news item:

- Title with news link
- Date of publication
- Visibility status
- News type
- Labels
- Abstract
- Publisher NA/NEO code
- News type thumbnail (stamp image)

By **clicking** the **"More" button**, the **reading interface** of the article **opens**. At the top of the page, there is information that can also be seen in the news list view, followed by the full text of the news.

If a **video link** is added to the news, it **can appear in two ways** at the end of the article. In the case of a **YouTube video link**, the video will **appear embedded** so that you can watch it on the page.

In the case of **other video links**, an **"Open video" button** will be displayed, which can be clicked to open the page containing the video.

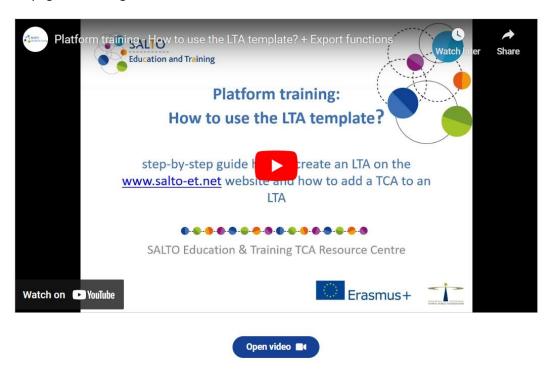

56. Figure: Video in the news

On the left side of the news, in the bar below the thumbnail, you will find "Related news", which are selected by the system based on the same labels, so that the reader can access content similar to the article they are reading.

On the **left side of the news** and **below the thumbnail**, **various icons** help sharing **the news directly** on the page. You can read more about this in the next chapter.

### 15.1. Share news

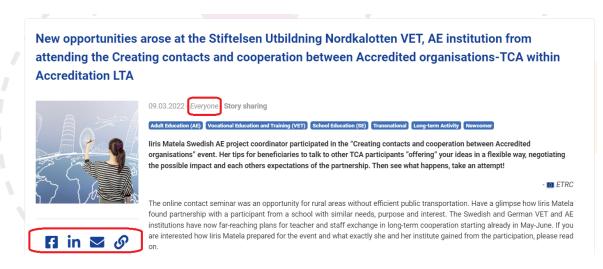

57. Figure: Sharing icons

A News item can be shared directly through the site via various social media platforms and email.

A News item can be shared via the floating icons on the left and icons below the thumbnail. These allow a news item to be shared directly on LinkedIn, Facebook and Twitter, or you can send it by email. You can also copy the news link and paste it on the desired interface.

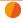

<u>Please note</u> that in the case of social media and email sharing, the **platform will share the news** via the social media accounts and mailing platforms you are logged into.

Clicking on the icon will take you to the social media/email interface, where you can share the news according to the way the site works.

After sharing on social media platforms, the thumbnail, title, beginning of the abstract and link to the news will automatically appear.

#### 15.2. Search news

Published **news** items can be **searched using various criteria**. The **search panel** can be **opened at the top of the menu**.

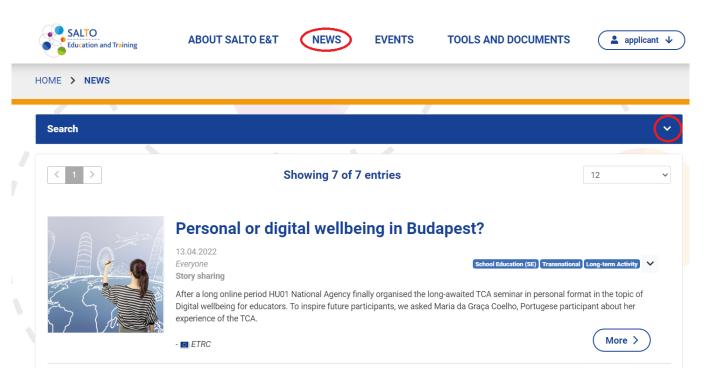

58. Figure: News search

Readers can search on the following aspect:

- **Title**: searches the news title for the specified content
- Abstract: searches for the specified content in a short introduction to the news
- **Body**: searches for the specified content in the news
- **News type**: searches for the type of news. News type can be selected from a specific list, each news type can have one type, types also have a pre-set thumbnail.

- **Labels**: searches in the news labels, several relevant labels can be specified for a news item, so several can be selected at the same time when searching.
- Publisher National Agency: filter for the NA/NEO or EC that published the news item
- **Date published from**: date filter, sets the start date of the search time period based on the publishing date of the news items
- **Date published to:** date filter, sets the end date of the search time period based on the publishing date of the news items

By clicking on the "Search" button, the page will display the number of results and list the results.

The specified search criteria can be deleted by clicking on the "Clear search criteria" button.

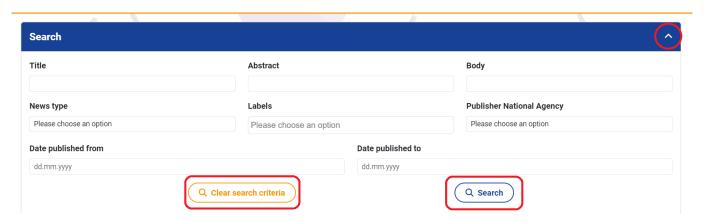

59. Figure: News search panel

# 16. Glossary

The "Glossary" menu is available to all users and visitors as a submenu of the "Tools and Documents" main menu on the Front page.

The menu displays a list of frequently used terms and their explanations for TCA and the SALTO platform, in alphabetical order. The concepts include content that is primarily relevant to the professional staff of the National Agencies/National Erasmus+ Offices.

The **full contents of the definitions** can be **accessed by clicking on the arrow** at the end of the line. The glossary is constantly being expanded and updated.

The **contents** of the menu **can be searched and filtered** using the fields above the columns and the "Search" field above the table.

You can also **copy the link to the term** so that you can send it to others if you need to, **using the link icon** in front of the term name.

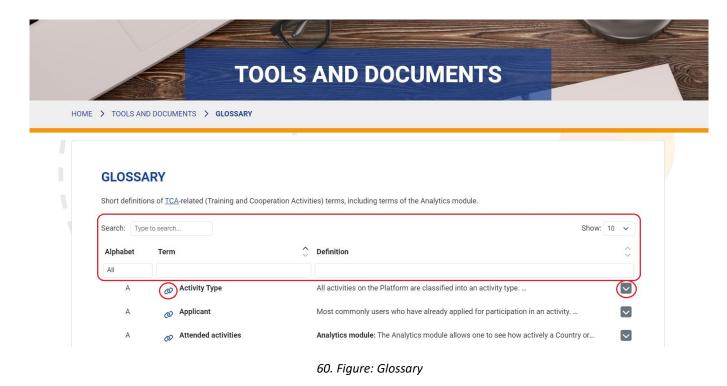

17. FAQ

In the "Front page" menu, under "About Salto E&T", you will find the "Frequently Asked Questions", the FAQ. Here you will find short answers to the most frequently asked questions.

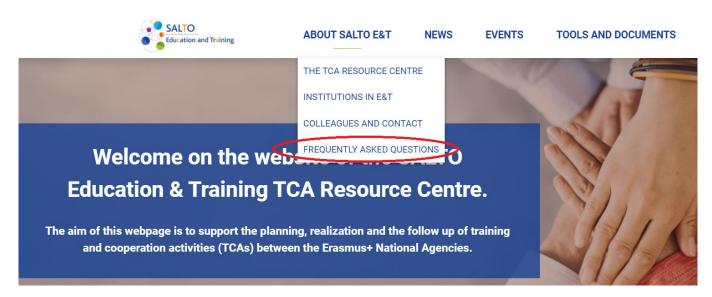

61. Figure: FAQ

# FREQUENTLY ASKED QUESTIONS

#### **APPLICANTS**

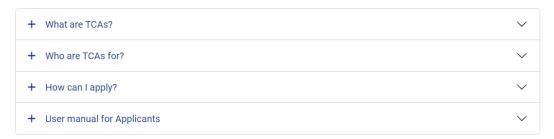

62. Figure: FAQ - Applicants

## 17.1. Applicants

#### What are TCAs?

Training and Cooperation Activities (TCAs) are international events and activities organised by Erasmus+ National Agencies. They aim to connect participants, foster collaboration between organisations, and enhance the quality and impact of Erasmus+ projects.

TCAs bring people and organisations together to share knowledge, build skills, and create impactful Erasmus+ projects.

TCAs come in various formats, including training sessions, thematic workshops, partner-finding events (contact seminars) and study visits. Whether you are new to Erasmus+ or experienced, these activities are designed to build skills, explore specific topics related to inclusion, digitalisation, green transition or civic participation, and create opportunities and spaces to develop partnerships, project ideas or future projects.

They focus on sharing best practices, and learning from experts, from each other while building connections to make Erasmus+ even more impactful on a broader scale.

Inside the experience: training activity highlights from around Europe - playlist

#### Who are TCAs for?

Training and Cooperation Activities (TCAs) are open to a broad range of participants connected to the Erasmus+ Programme. They are tailored to:

- Representatives of organisations: Those from institutions that are already participating in Erasmus+ or planning to apply for grants. This includes schools, universities, NGOs, and other organizations across multiple sectors such as Adult Education (AE), Vocational Education and Training (VET), Higher Education (HE), School Education (SE), and Youth(YH).\*
- **Educators and Trainers**: Teachers, trainers, and professors aiming to enhance their skills, explore innovative approaches, or connect with international peers.

 Project Leaders and Managers: Individuals responsible for designing, implementing, or managing Erasmus+ projects who wish to improve quality, expand networks, or find international partners.

TCAs are often multi-sectoral, meaning participants from more education& training sectors can join to explore shared priorities such as inclusion, digitalisation, green transition, and civic participation.

\*For youth-specific Training and Cooperation Activities, visit the salto-youth.net portal.

### How can I apply?

Before you can apply for a TCA, you must create a user account on the site (Log in >> Create Account).

Please **select the TCA** of your interest in the **Events** menu. Pay attention that you **match** the criteria described in the "**Profile of participant**" section. Consider if the time, location, working language and other details of the TCA are appropriate for you. Upon your decision to participate, you can express your wish by **submit an application** if you see the "Apply" button for the TCA.

If you have questions to your country's **National Agency** or to the Organiser National Agency of the event, please find **contact details** <u>here</u>.

If you have **technical questions** about this website (registration/application), please **contact us at <u>tca-rc@tpf.hu</u>**.

### **User Manual for applicants**

User manual for applicants is available <u>here</u>.

If you have questions about the operation of this website do not hesitate to contact tca-rc@tpf.hu.